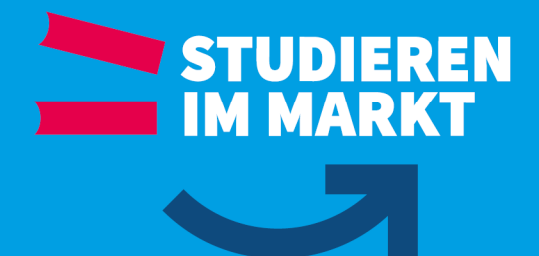

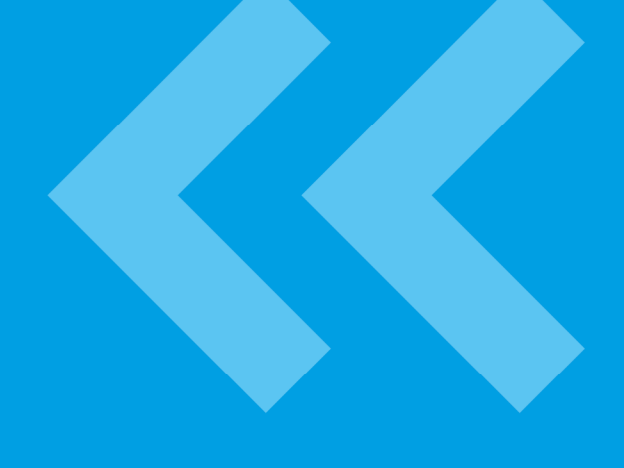

# OPAL – eine Kurzanleitung

25.09.2018

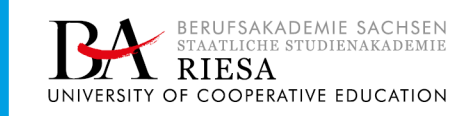

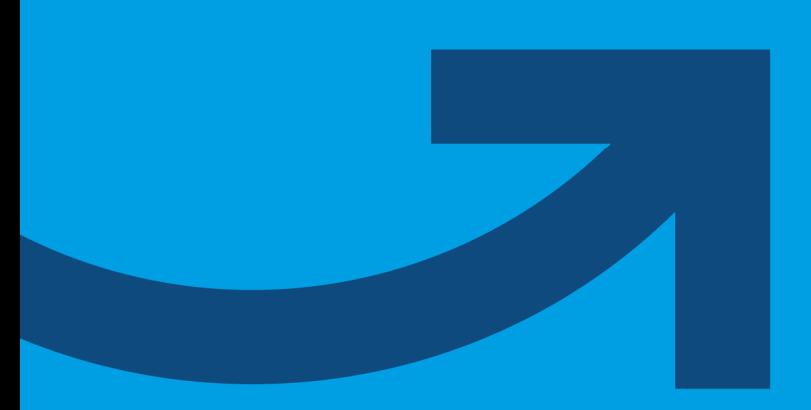

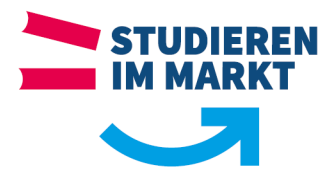

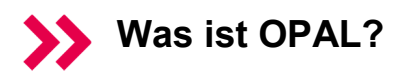

Die **O**nline-**P**lattform für **A**kademisches **L**ehren und Lernen an sächsischen Hochschulen ist ein System, in dem Lehrende und Lernende eine Vielzahl von einfachen und komplexeren E-Learning-Aktivitäten durchführen können. An der Berufsakademie Sachsen - Staatliche Studienakademie Riesa sind alle Studierenden, Dozierenden und der vollständige Modulkatalog und damit alle Lehrveranstaltungen in OPAL hinterlegt und in die IT-Landschaft eingebunden.

Damit kann jede/r

- mit geringem Aufwand die Basisfunktionalitäten (Bereitstellung von Skripten, Kommunikation) nutzen und
- bei Bedarf und Interesse weiterführende, sehr umfangreiche Aktivitäten starten.

## **Warum sollte ich OPAL nutzen**?

- einfache, nur der Zielgruppe zugängliche Bereitstellung von Unterlagen
- kanalisierte, steuerbare Information und Kommunikation
- Nutzung für Lehrende und Lernende netzwerkunabhängig von jedem Rechner dieser Welt
- Arbeitserleichterung, leichte Bedienung
- Umfassende, weiterführende Möglichkeiten (z.B. Tests, Foren, Wikis, Lernportfolios, Einsammeln von Unterlagen, ...).

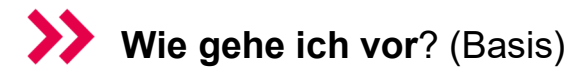

Hinweis: bereits erledigte Schritte können übersprungen werden

- 1. Beschaffung Login unter support@ba-riesa.de
- 2. (Erstmaliges) Einloggen in OPAL: über www.ba-riesa.de oder https://bildungsportal.sachsen.de/opal/,

Auswahl: Berufsakademie Sachsen, Staatliche Studienakademie Riesa Anmeldename: Nachname (analog zu PC's und Outlook BA in Riesa)

- Passwort: reguläres Login
- 3. Rechtevergabe von der Studiengangleitung einrichten lassen (falls noch nicht geschehen)
- 4. Modul suchen (OPAL-Terminologie: unser Modul = Kurs)
	- − Kursangebote
	- − Berufsakademie Sachen, Staatliche Studienakademie Riesa
	- − Auswahl des betreffenden bereits hinterlegten Moduls in der Baumstruktur

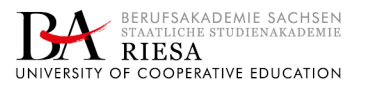

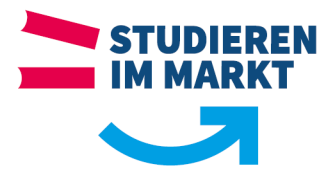

- 5. Inhalte hinterlegen
	- − Zum Hochladen von Dateien: auf Kurs gehen, Button "Datei hochladen" benutzen
	- − **Bei Bedarf weiterführend:** Kurs editieren (Mouseover, Bezeichnung der Buttons anzeigen lassen), Kursbausteine (rechte Spalte) in den Kurs (linke Spalte) einfügen, bearbeiten, dabei: auf korrekte Seminargruppe achten (wichtig: Änderungen veröffentlichen (bis hier wurde im Verborgenen gearbeitet): Kurs editieren, publizieren).
- 6. Studierende direkt oder über die Studiengangsleitung informieren

Bei erstmaligem Einsatz können die Studierenden per E-Mail *[Seminargruppe]*@ba-riesa.de informiert werden mit der Aufforderung:

- − Einloggen in OPAL unter über www.ba-riesa.de oder https://bildungsportal.sachsen.de/opal
- − Nutzung der Inhalte wie didaktisch vorgesehen.

### **Welche weiterführenden Aktivitäten kann ich ausführen?**

Diese Kurzbeschreibung bietet einen kleinen Einstieg für die Basisfunktionalität. Es gibt verschiedene Wege und eine Vielzahl von weiterführenden Aktivitäten, die genutzt werden können: https://www.bps-system.de/help/display/LMS/Benutzerhandbuch+OPAL

## **Wen kann ich ansprechen?**

First Level Support: Ihre Ansprechpartner in den Büros der Studiengänge:

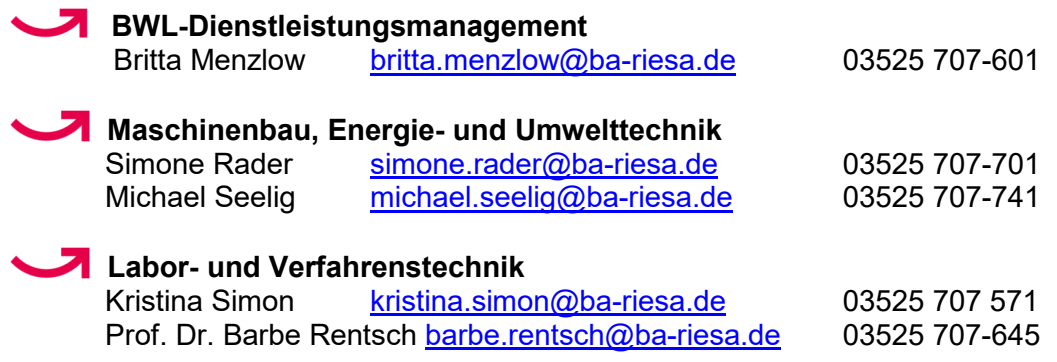

Second Level Support (weiterführend) unterstützt

#### **Rechenzentrum**

**Ticketsystem:** https://support.ba-sachsen.de/otrs/customer.pl bzw. via **E-Mail:** support@ba-riesa.de

Das Team der Staatlichen Studienakademie Riesa steht für Rückfragen und Klärung von Problemen gern zur Verfügung.

Wir wünschen viel Erfolg und Spaß beim Einsatz von OPAL!

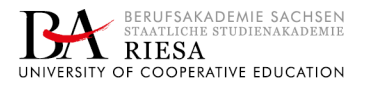